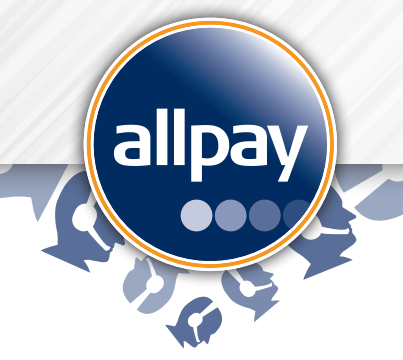

# **Quick start guide**

# **allpay Partial Refunds in Callpay quick start guide**

Please navigate to the website address **https://www.callpay.net** and reference this document.

## **User Permissions**

- 1. Any User with permission to perform refunds is automatically granted permission to perform partial refunds.
- 2. To grant permission to perform refunds, navigate to **View Users** within the **Admin** tab and select a User.
- 3. Under **User Privileges**, tick **Refunder.**
- 4. The Refund option will now be visible when the User searches for a transaction. Please refer to the User Guide and Video Tutorials for further guidance.

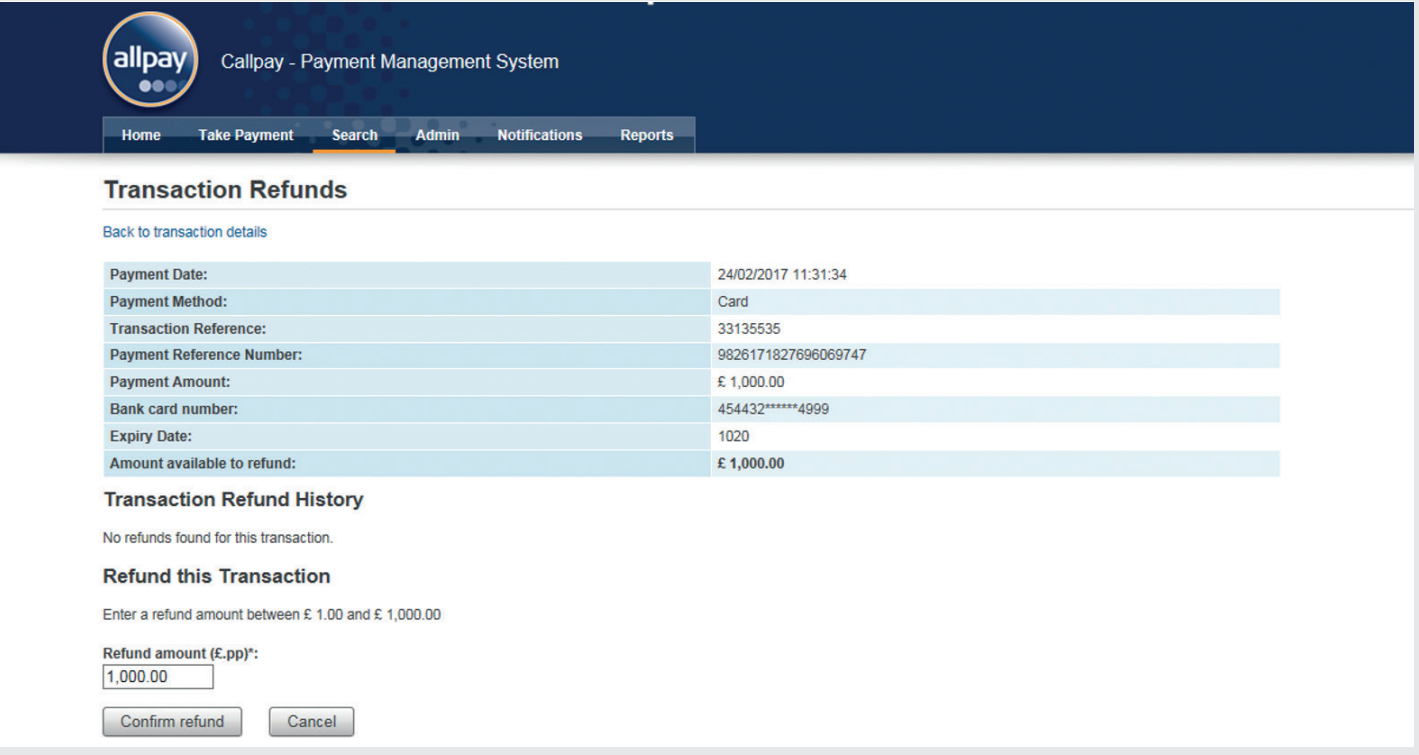

#### **Searching for a Transaction**

- 1. It is now possible to search for transactions from **all debit and credit card payment sources** within Callpay.
- 2. The Search Criteria will default to '**All**' within **Transaction Source**, however it is still possible to search for transactions from specific sources e.g. Callpay, allpayments, IVR.
- 3. After entering the Search Criteria, click **Search** to view the results.
- 4. Select the transaction to perform a refund for by clicking **View**.

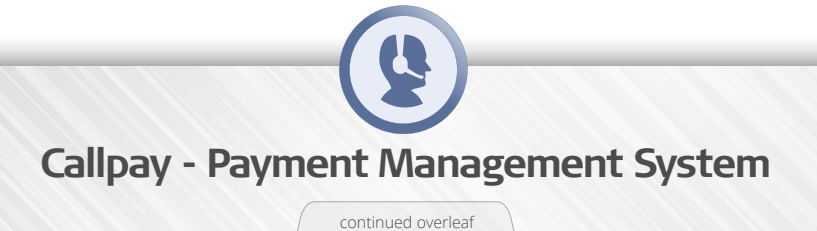

# **Step 1 – Requesting a Refund**

- 1. Once the transaction for the refund has been located using the **Search** facility, click **Refund**.
- 2. If the full transaction amount has already been refunded, the **Refund** box will be disabled (greyed out).

*Note: this will not refund the transaction at this stage, please use Step 2 to process the refund*

### **Step 2 – Perform Refund**

- 1. The **Refund Amount** field is pre-populated with the amount available to refund.
- 2. It is possible to manually enter the amount to refund in this field. Please see the '**Minimum and Maximum Transaction Amounts**' section below for details on the value that can be refunded
- 3. Click **Confirm Refund** to continue the process.
- 4. A confirmation screen is displayed to confirm the refund was completed successfully; a **Transaction Reference** is also provided.
- 5. Select **Finish** to return to the Search Criteria.
- 6. Select **Receipt** to open the receipt.

#### **Step 3 – Receipt**

- 1. The receipt opens in a pop-up window.
- 2. The receipt confirms the **Amount refunded**.
- 3. The **Scheme Code Description** is included as the **Description** on the receipt.
- 4. Contact information related to the organisation from whom the refund has been taken from is detailed at the bottom of the receipt.
- 5. It is possible to **print** the receipt using the button at the top of the receipt, or **email** the receipt by entering the Customer's email address and selecting **Email Receipt**.
- 6. Once complete, select **Close Window**.

#### **Step 4 – Additional Refunds**

- 1. To perform another refund against the same transaction, follow steps 1 and 2 again.
- 2. The **Transaction Refund History** will now display the previous refunds for this transaction, in descending order by date.
- 3. Up to **10 records** can be returned on one page, further records can be found by clicking on the additional page numbers.
- 4. The **Refund Amount** will pre-populate with the remaining amount to be refunded, after the previous refund has been completed.
- 5. It is again possible to manually enter the amount to be refunded in this field, before clicking **Confirm Refund**.

#### **Minimum and Maximum Transaction Amounts**

- 1. The **Minimum Amount** to refund is £1.
- 2. The User is prevented from performing a refund when the amount entered would leave the remaining amount below the minimum transaction value for the scheme code. E.g. £22.50 transaction value and £22.00 to be refunded would be prevented as this would only leave 50p remaining in the transaction.
- 3. The **Maximum Amount** to refund is the total amount of the transaction.
- 4. When the **Total Payment Amount** of the transaction has been refunded, a message will appear in the **Transaction Details** to confirm that "No further refunds can be made against this transaction" and the **Refund Amount** field will be greyed out.

#### **Reports**

- 1. As with the transaction search, it is possible to create reports based on the different **Transaction Source**.
- 2. The **User ID** section is only active when **Callpay** is selected within the **Transaction Source**.
- 3. The reports will display a **Source** column and a **Client ref** column.
- 4. All refunds, including partial refunds, are displayed in the **Refunds** section of the report, and are included in the **Credits Summary** at the end of the report.

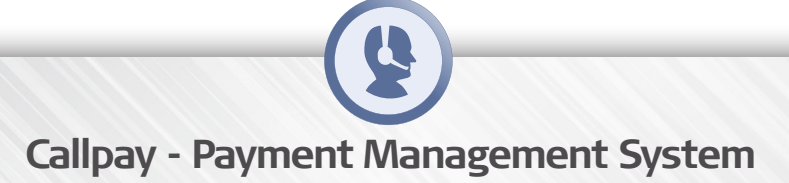